# **Programming the MikroTik hAP lite for 44net VPN use**

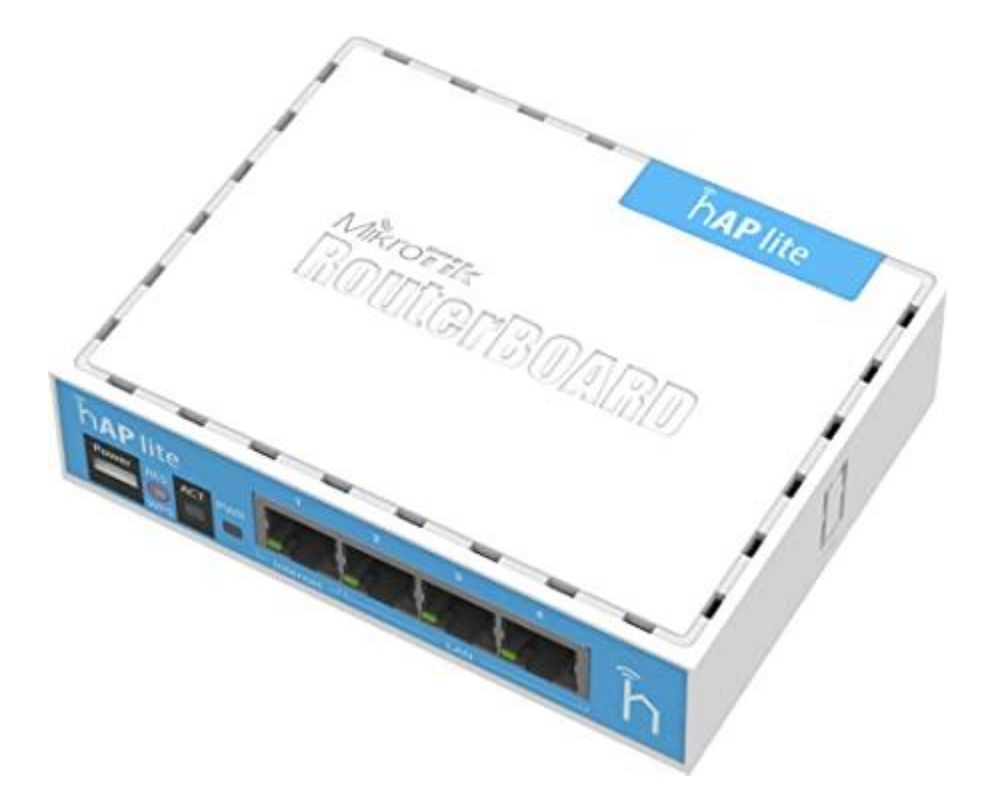

This document covers the following devices (\*may cover other RouterOS devices)

[MikroTik hAP lite RB941-2nD](https://mikrotik.com/product/RB941-2nD)

## **Mark Phillips, NI2O 20230118 V1.6**

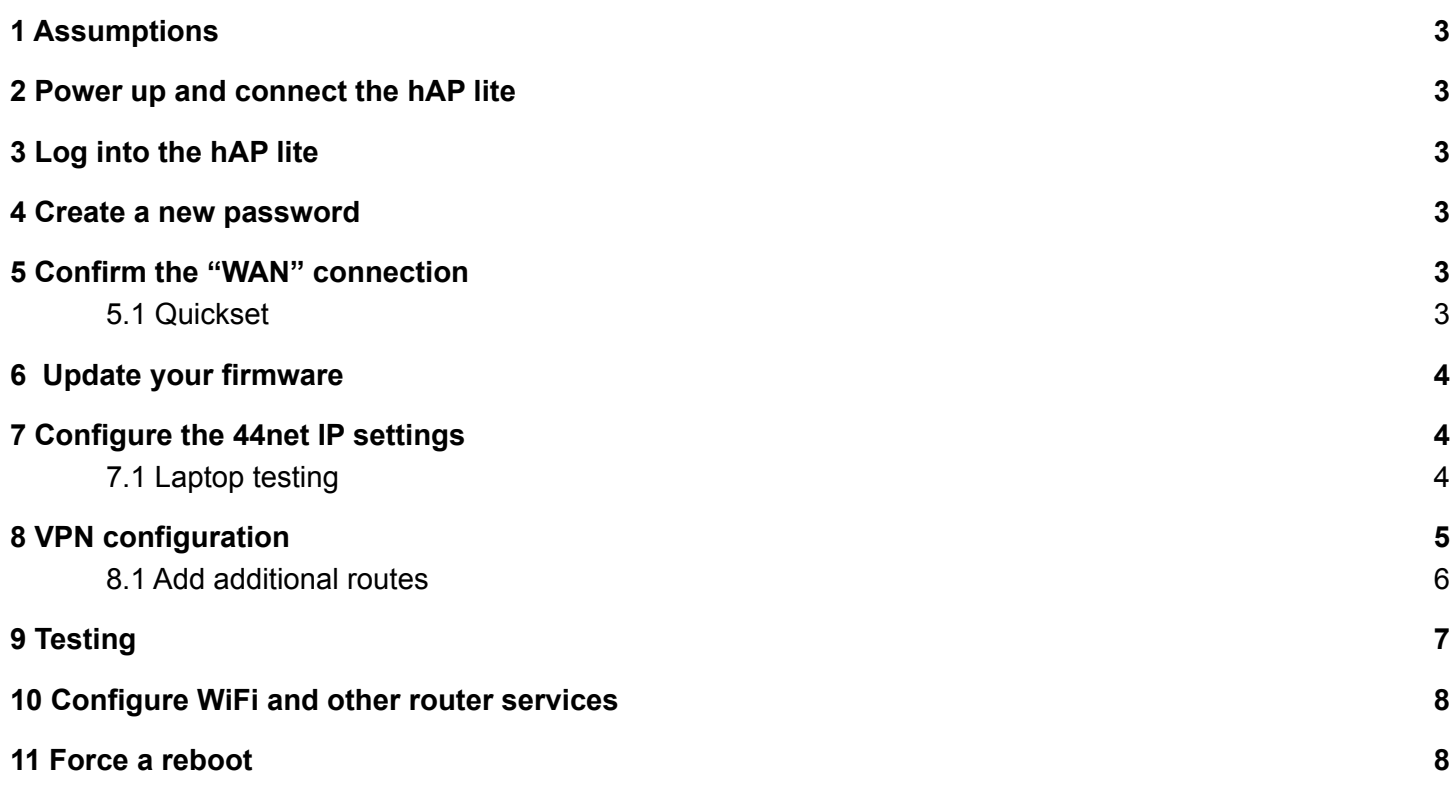

#### **Version Control**

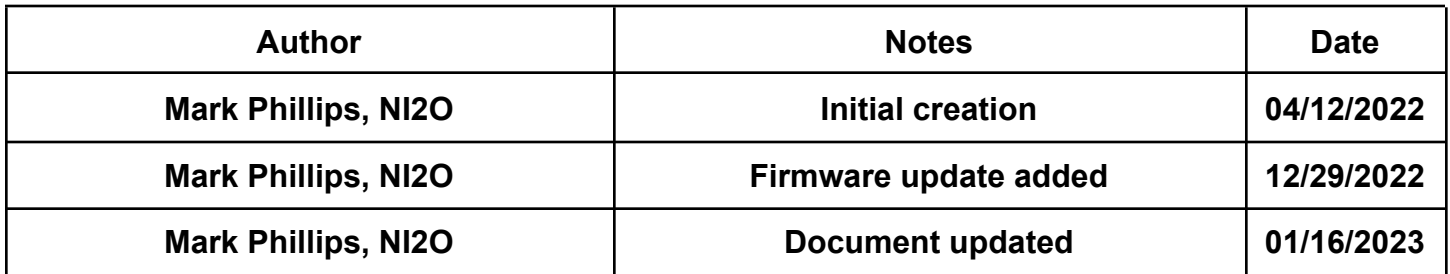

#### **Credits**

Charles Hargrove, N2NOV Damon Liebert, N1LJK

# <span id="page-2-0"></span>1 Assumptions

- The device is not configured and is in a factory default state.
- RouterOS (firmware) version at least 7.2 (these instructions will NOT work with V6 firmware).
- Familiarity with RouterOS.

## <span id="page-2-1"></span>2 Power up and connect the *hAP lite*

Connect the *hAP lite* RJ45 Internet port to your LAN. Connect your laptop to any of the 3 remaining RJ45 ports (note: the *hAP lite* only supports ethernet connections up to 100mbps). Connect the supplied power supply to the power port.

# <span id="page-2-2"></span>3 Log into the *hAP lite*

<span id="page-2-3"></span>From your laptop connect to the *hAP lite* by entering <http://192.168.88.1> into your browser's address bar.

## 4 Create a new password

<span id="page-2-4"></span>This will become the permanent password required to access the web gui interface of the *hAP lite.*

## 5 Confirm the "WAN" connection

#### <span id="page-2-5"></span>5.1 Quickset

Ensure the page you are looking at is the "Quick Set" page. This is found in the top right corner of the Mikrotik GUI.

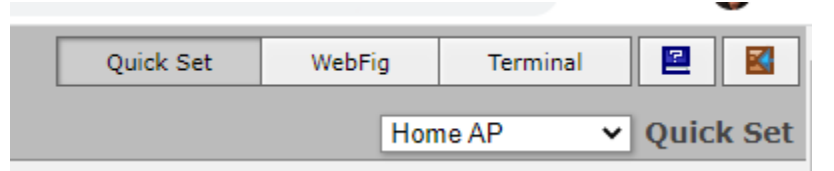

Look for a part of the displayed page that says "Internet". Confirm that the *hAP lite* has indeed connected to the network attached to its "Internet" port and has acquired an IP address. If a manual address is required click the "Static" button and populate the relevant details.

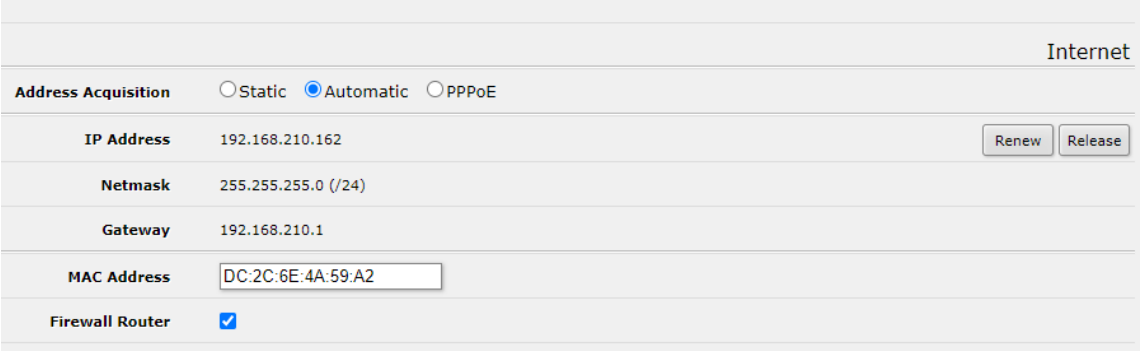

# <span id="page-3-0"></span>6 Update your firmware

The Wireguard VPN only works on RouterOS V7.2 and upwards. To ensure that your router is running on the latest firmware, perform a firmware update by following this link [https://wiki.mikrotik.com/wiki/Manual:Upgrading\\_RouterOS](https://wiki.mikrotik.com/wiki/Manual:Upgrading_RouterOS)

# <span id="page-3-1"></span>7 Configure the 44net IP settings

In the area of the page labeled "Local Network" configure the network information as issued by your local sysop. This is NOT the same as your VPN details.

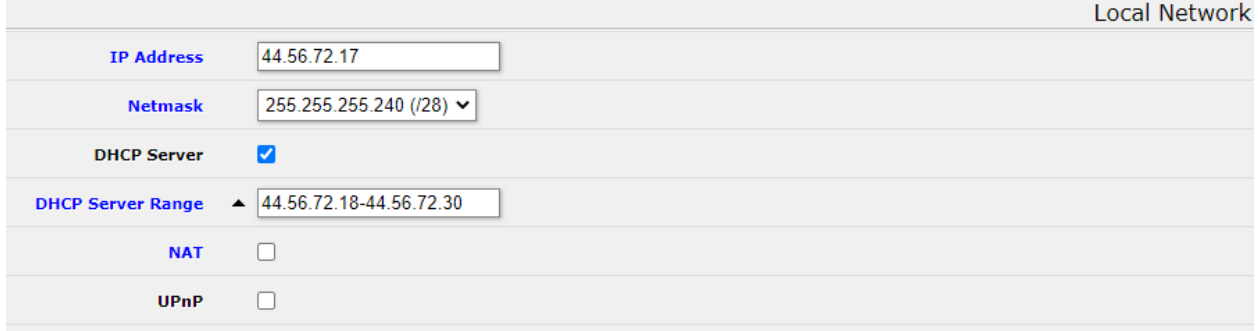

If you wish to use DHCP to dynamically assign addresses to your 44net devices, ensure that you enter the correct range of addresses in the "DHCP Server Range" field. A discussion on how to correctly identify usable IP addresses is without the scope of this document. If you are in any doubt please consult your allocation notice from your local sysop as in the below example.

*44net IP subnet details for NI2O's test lab….. IP range 44.56.72.16/28 Netmask 255.255.255.240 Gateway 44.56.72.17 Broadcast 44.56.72.31 Usable IP's 13 (not including the gateway)*

Uncheck the "NAT" setting. Leaving this checked will force the *hAP lite* to perform Network Address Translation on all your outgoing data giving the illusion that you are using a single network device rather than multiple devices.

<span id="page-3-2"></span>Finally, click the "Apply Configuration" button at the bottom of the page.

#### 7.1 Laptop testing

Perform the following steps to force your laptop to accept the new settings from the *hAP lite*;

- *- Unplug the network cable from your computer*
- *- Count to 20 then plug the cable back in again*
- *- Open another tab in your browser and type in the ip address of the router you set above*
- *- With luck you should be presented with the router's login prompt*
- *- Hit the reload button until you get the prompt*
- *- Log in to the router using the password you set earlier*

# <span id="page-4-0"></span>8 VPN configuration

Click the "Webfig" button at the top right corner of the displayed webpage.

From the left menu that now appears, click "Wireguard". A new page will appear on the right. Click "Add New". In the "Name" field enter "44net access". In the "Listen Port" field enter "51844". Click "Apply"

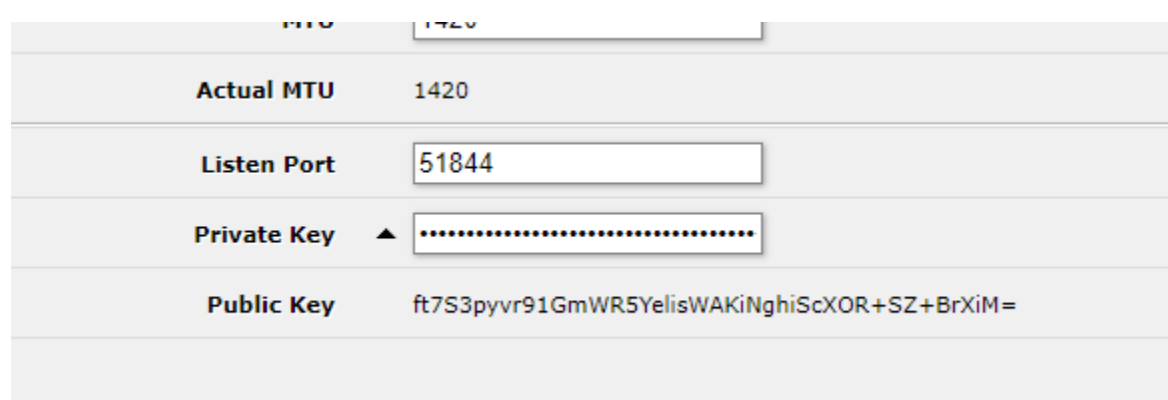

Notice that some more information is now populated in the displayed page.

Delete the contents of the "Private Key" field and paste the private key from the config file supplied by your local sysop (example below).

```
[Interface]
Address = 44.56.0.221/26
ListenPort = 51844
PrivateKey = 6IPQSJNzh6OounB795/zGmAE6+O/FM535PISqr/UqUk=
```

```
[Peer]
PublicKey = nW9HaYfZeM5opuqiBdPM0CkW0Eo42+CKH6SxWvKmLWM=
PresharedKey = E1hkV6oH9+dmIyFFKCh3kFqgwZNNTWZeChV1ptTyzkA=
AllowedIPs = 44.0.0.0/9, 44.128.0.0/10
Endpoint = hamgatepa.ampr.org:51844
```
Click "Apply". Note that the "Public Key" field may change.

From the left menu, select "Wireguard". From the right page select the "Peers" tab. Click "Add New". Populate the "Public Key", "Endpoint Port" and "Preshared Key" fields extracting the information from the file supplied by your local sysop (example above).

The "Endpoint" field will only accept an IP address. If your sysop supplied you with an endpoint IP address (the address of the AMPR server) enter that, but if you have only a hostname point your browser here to convert it to an IP address <https://dnschecker.org/all-dns-records-of-domain.php>

Now we have to enter the "Allowed Address" information. This information tells the VPN which networks it is allowed to carry. This is the same information as the "AllowedIPs" that your local sysop gave you (example above).

Enter one subnet per line. Another line can be obtained by pressing the down arrow next to the words "Allowed Address". Set the "Persistent Keepalive" to 00:00:25 for 25 seconds (not like the picture). This optional field is required if you are behind a NAT type firewall. Finally, press the "Apply" button.

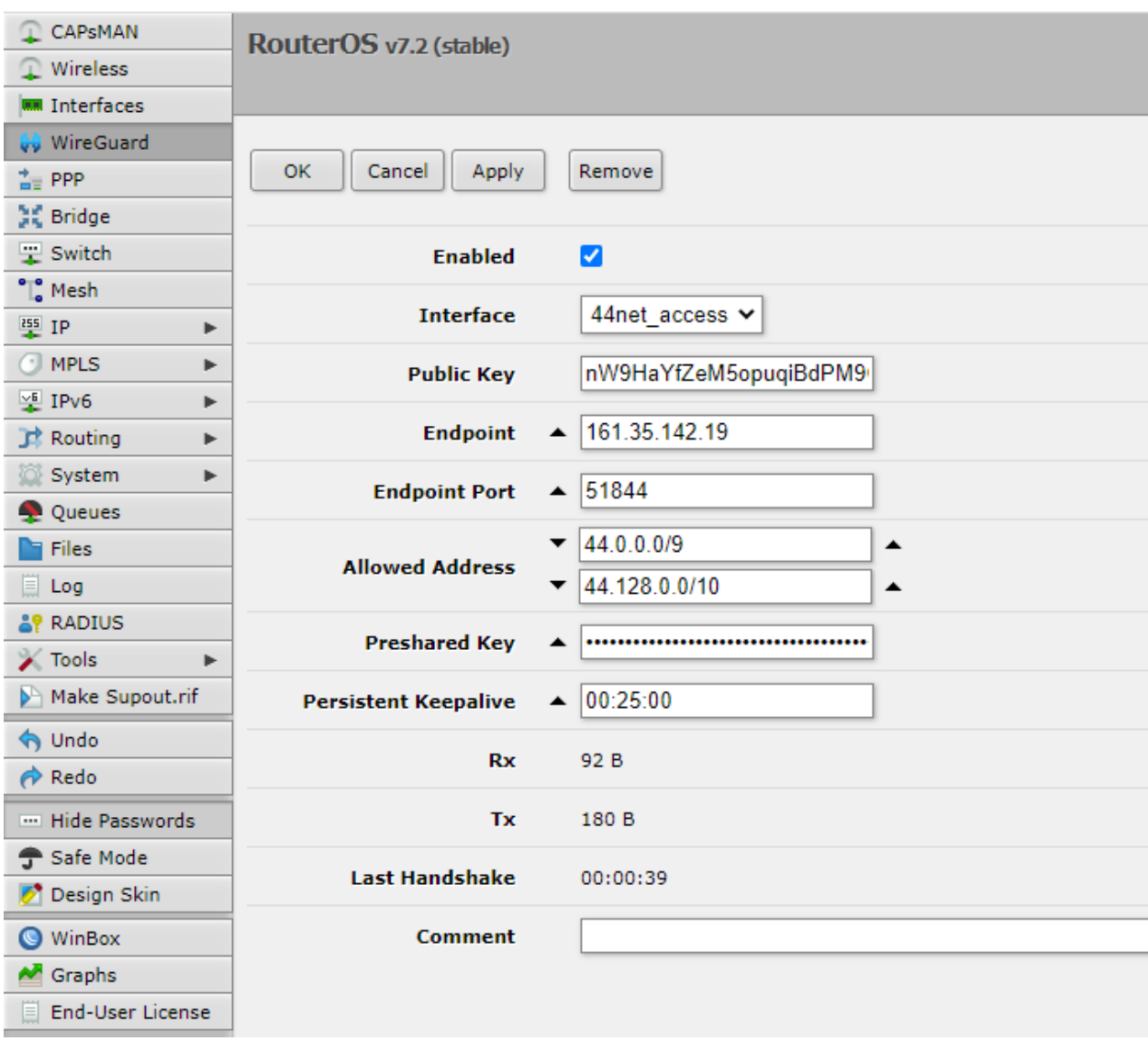

<span id="page-5-0"></span>You should see some RX and TX counters increase indicating that you have a successful connection.

#### 8.1 Add additional routes

Additional routes will be required to tell the router to use the VPN instead of the default Internet route. Select IP then Routes from the left menu. Create a route for both 44.0.0.0/9 and 44.128.0.0/10 that points to the VPN tunnel %44net\_access.

If you have a larger subnet allocation make sure to also add a route for that. Your additional subnet may NOT travel over the VPN so make sure to specify the relevant IP address or port name

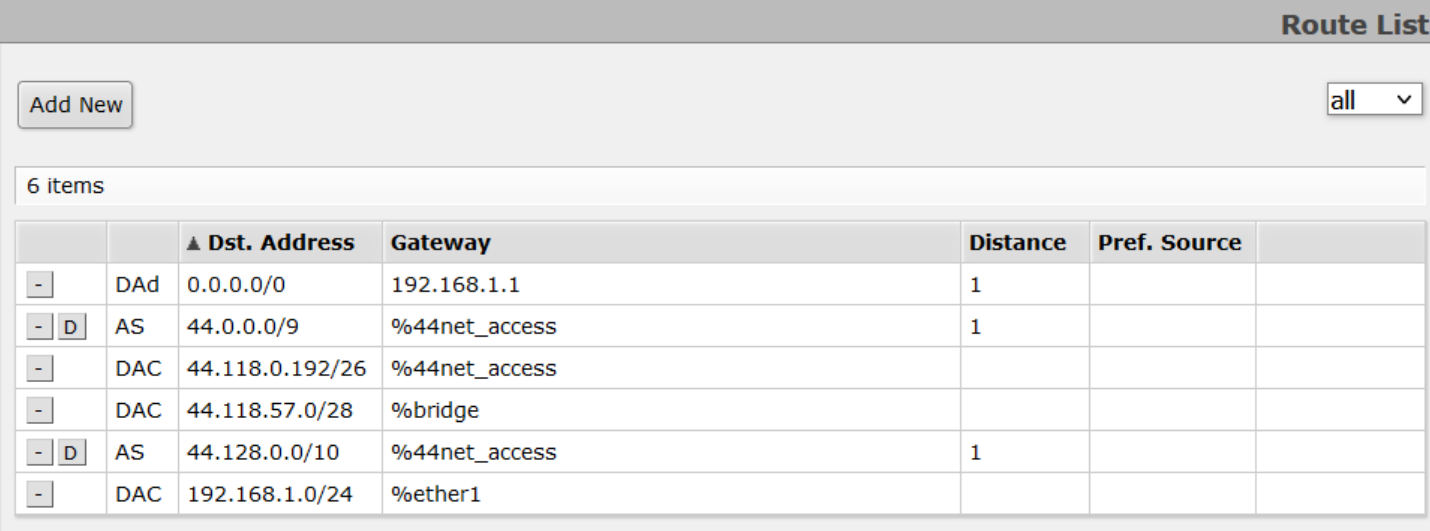

## <span id="page-6-0"></span>9 Testing

To test connectivity from your *hAP lite* to the greater 44net network, from the left menu select Tools > Ping. On the right page enter 44.4.50.2 in the "Ping to" field and ensure the "44net\_access" interface is selected. Click "Start". Observe the table at the top of the page populate with statistics

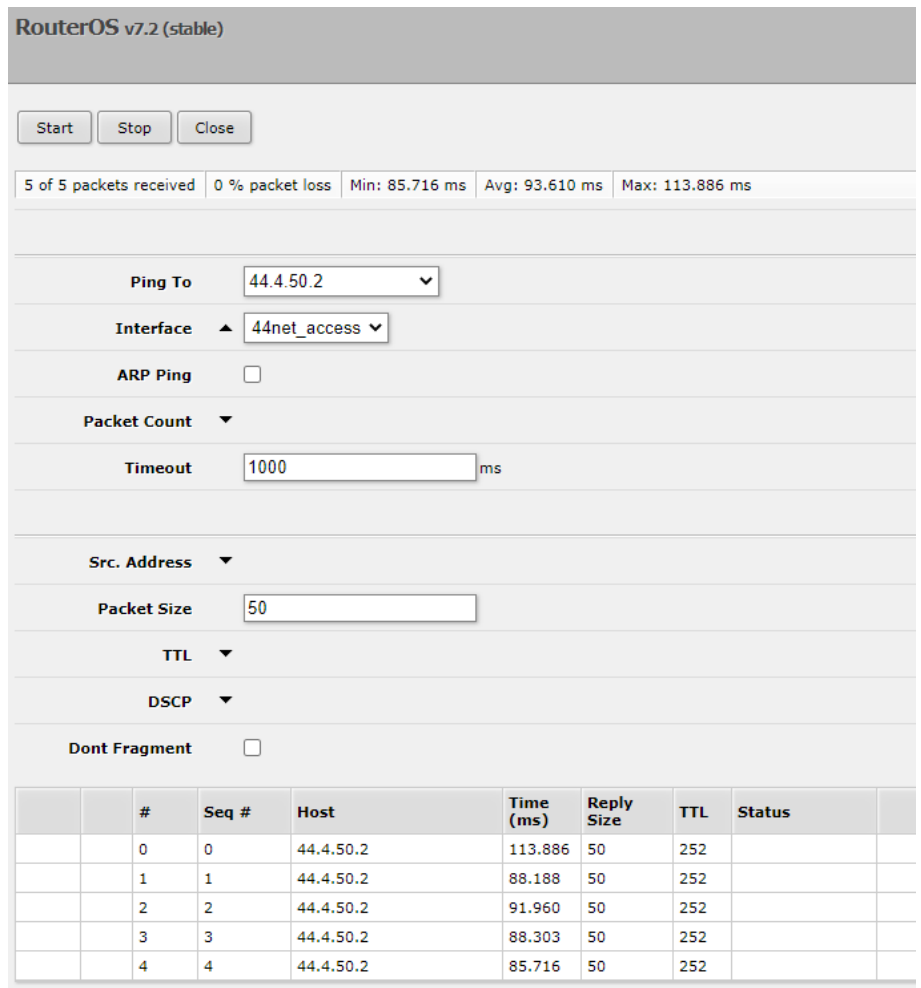

To test connectivity from your devices, issue a PING to 44.4.50.2. If this is successful, also do a traceroute to the same address. Your traceroute should reveal a handful of other 44net devices that your route passes along before arriving at the destination IP address. If you see public (non 44.x.x.x) addresses in the path then you may not be connected to the VPN. Check with your local sysop to confirm your connection status.

To ensure you are not tracing your test target via the public internet, issue a traceroute from your console. In the below example we make 4 hops across the 44Net. If this table produced non-44Net addresses then you are not configured correctly.

g7ltt@ni2o-wayne-bbs:~ \$ traceroute -n 44.4.50.2 traceroute to 44.4.50.2 (44.4.50.2), 30 hops max, 60 byte packets 1 44.56.132.1 0.680 ms 0.652 ms 0.526 ms 2 44.56.0.192 9.132 ms 8.918 ms 8.873 ms 3 44.4.50.10 82.786 ms 86.405 ms 82.355 ms 4 44.4.50.21 82.117 ms 81.550 ms \* g7ltt@ni2o-wayne-bbs:~ \$

## <span id="page-7-0"></span>10 Configure WiFi and other router services

<span id="page-7-1"></span>Your *hAP lite* has WiFi abilities. This is an optional step and is not covered in this document.

## 11 Force a reboot

Force the *hAP lite* to reboot by selecting the System > Reboot from the left menu. This will check that your router retains the configuration we have just created.